# **Vollständige Neuerstellung für FXOS in den Firepower Serien 4100 und 9300**

### **Inhalt**

Einleitung Anforderungen Verwendete Komponenten Vorbereitungen Vorgehensweise

## **Einleitung**

In diesem Dokument wird beschrieben, wie Sie das gesamte System neu formatieren, die Bilder löschen und die Werkseinstellungen wiederherstellen.

### **Anforderungen**

- TFTP-Server-Verbindung zur Management-Schnittstelle der FirePOWER
- Konsolenverbindung zum Gerät

### **Verwendete Komponenten**

- Firepower der Serie 4100 oder 9300
- -TFTP-Server

-Recovery Image Software Bundle, die Recovery-Images enthalten drei separate Dateien (K.ickstart, Manager, System). Als Nächstes folgen beispielsweise die Wiederherstellungs-Images für FXOS 2.13(0.212)

- Wiederherstellungs-Image (Kickstart) für FX-OS 2.13(0.212)
- Wiederherstellungs-Image (Manager) für FX-OS 2.13(0.212)
- Wiederherstellungs-Image (System) für FX-OS 2.13(0.212)

Die Informationen in diesem Dokument beziehen sich auf Geräte in einer speziell eingerichteten Testumgebung. Alle Geräte, die in diesem Dokument benutzt wurden, begannen mit einer gelöschten (Nichterfüllungs) Konfiguration. Wenn Ihr Netzwerk in Betrieb ist, stellen Sie sicher, dass Sie die möglichen Auswirkungen aller Befehle kennen.

**Hinweis**: Nach diesem Verfahren wird das Admin-Kennwort auf Admin123 zurückgesetzt.

#### **Vorbereitungen**

Falls der integrierte Supervisor-Flash-Speicher beschädigt wird und das System nicht mehr erfolgreich •gestartet werden kann, können Sie dieses Verfahren verwenden, um das System wiederherzustellen.

Um diesen Vorgang abzuschließen, müssen Sie ein Kickstart-Image über TFTP booten, das Flash-Download-Image eines neuen Systems neu formatieren und den Supervisor neu starten.

### **Vorgehensweise**

Schritt 1:

Zugriff auf ROMMON-Eingabeaufforderung

- a. Stellt eine Verbindung zum Konsolenport her.
- b. Starten Sie das System neu. Das System startet den Bootvorgang und zeigt einen Countdown-Timer an.
- c. Drücken Sie während des Countdowns die Escape-Taste, um in den ROMMON-Modus zu wechseln.

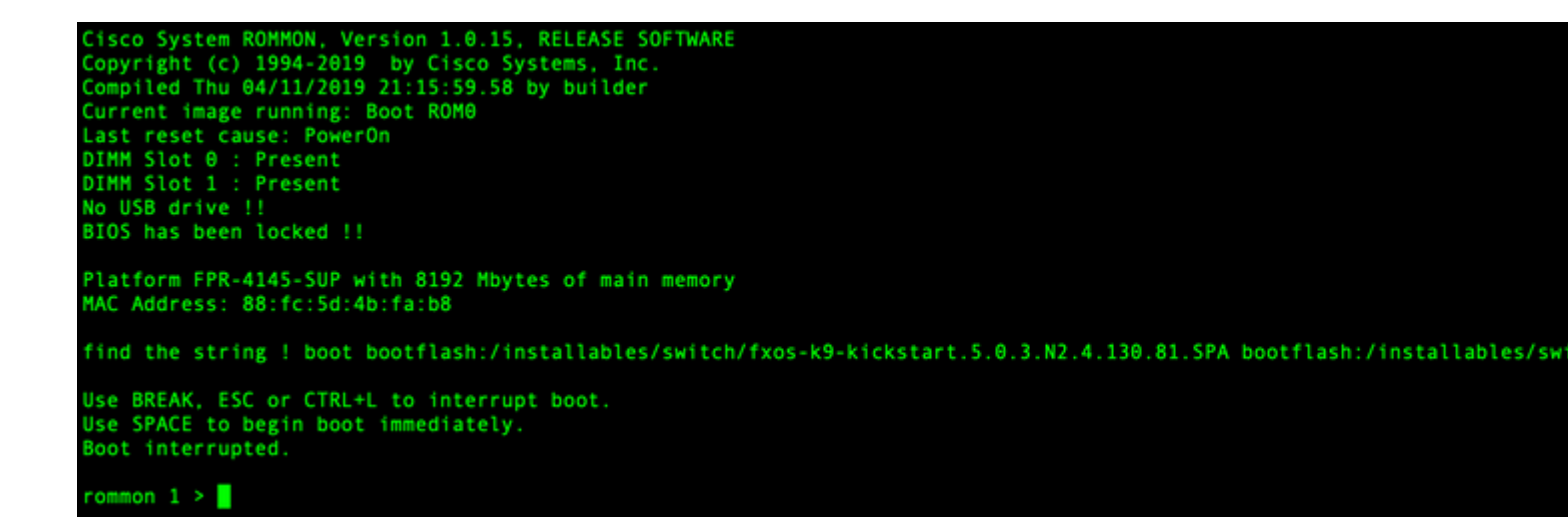

Schritt 2:

Starten Sie das System mit dem Kickstarter-Image über TFTP.

Legen Sie die richtigen Parameter für die Verwaltungsschnittstelle, die Adresse, die Netzmaske und a. das Gateway fest.

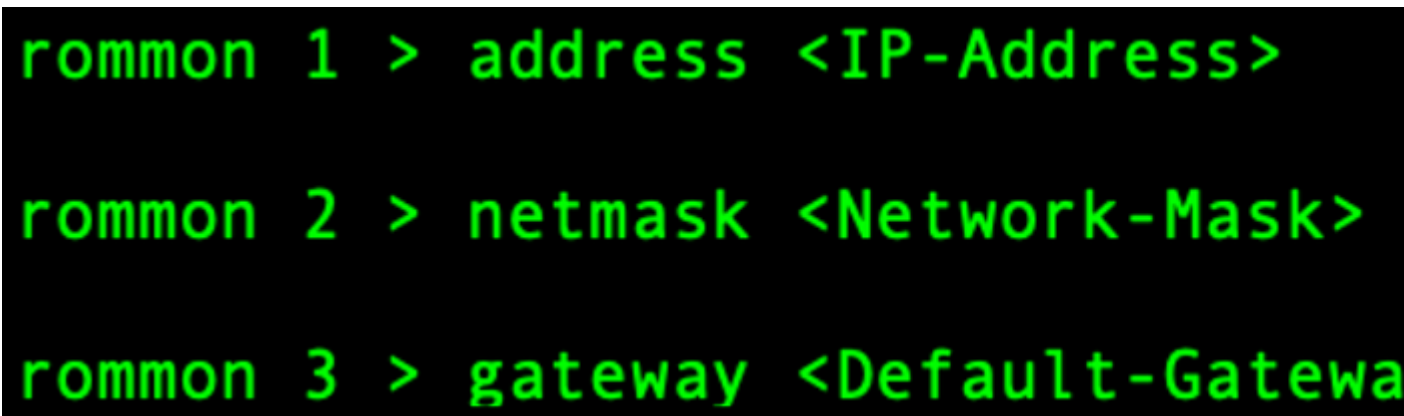

b. Verwenden Sie den Befehl **set**, um die Informationen auf der Verwaltungsschnittstelle zu überprüfen.

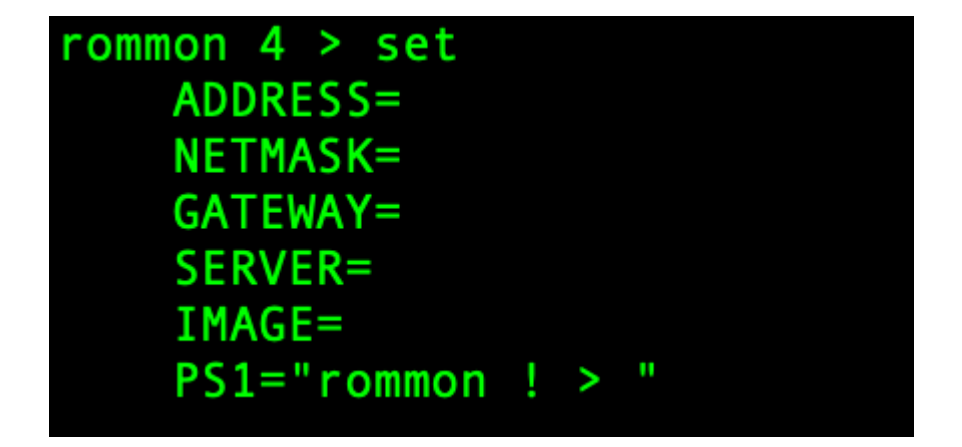

c. Kopieren Sie das Kickstart-Image über die Verwaltungsschnittstelle in ein TFTP-Verzeichnis, auf das Sie über das Firepower4100/9300-Gehäuse zugreifen können.

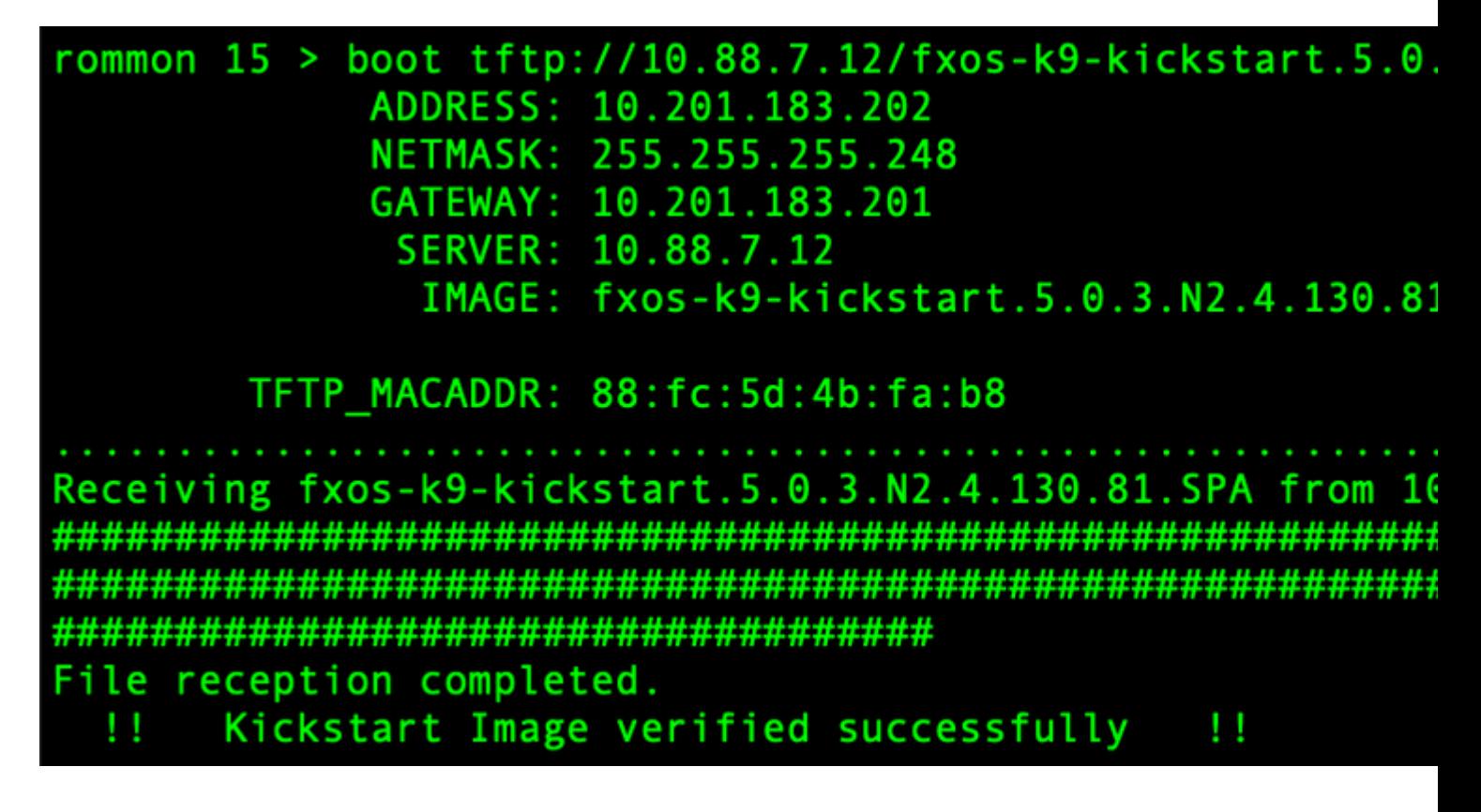

**Hinweis**: Sie können den Kickstart auch von ROMMON aus starten, indem Sie ein USB-Mediengerät verwenden, das in den USB-Steckplatz an der Vorderseite des Firepower4100/9300-Gehäuses eingesetzt ist. Wenn das USB-Gerät angeschlossen ist, während das System ausgeführt wird, müssen Sie das System neu starten, bevor es das USB-Gerät erkennt.

Schritt 3:

Sobald Kickstart Bild ist geladen, umformatieren Die Fehlermeldung Blitz Verwenden Die Fehlermeldung **init System** aus.

switch(boot)# init system This command is going to erase your startup-config, licenses as well as the co Do you want to continue? (y/n) [n] y Detected 32GB flash... Initializing the system mke2fs 1.46.1 (9-Feb-2021) Checking for bad blocks (read-only test): done Initializing startup-config and licenses mke2fs 1.46.1 (9-Feb-2021) Checking for bad blocks (read-only test): done mke2fs 1.46.1 (9-Feb-2021) Checking for bad blocks (read-only test): done mke2fs 1.46.1 (9-Feb-2021) Checking for bad blocks (read-only test): done Formatting bootflash: mke2fs 1.46.1 (9-Feb-2021) Checking for bad blocks (read-only test): done Formatting SAM partition: mke2fs 1.46.1 (9-Feb-2021) Checking for bad blocks (read-only test): done Formatting Workspace partition: mke2fs 1.46.1 (9-Feb-2021) Checking for bad blocks (read-only test): done Formatting Sysdebug partition: mke2fs 1.46.1 (9-Feb-2021) Checking for bad blocks (read-only test): done Resetting CMOS to default configuration CMOS I/O operation succeeded Reinitializing NVRAM contents Reinitializing OBFL contents Initialization completed

**Hinweis:** Der **Befehl "**init **system"** löscht den Inhalt des Flash-Speichers, **einschließlich** aller heruntergeladenen Software-Images auf das System und aller auf dem System vorhandenen Konfigurationen. Der Vorgang dauert etwa 20-30 Minuten.

#### Schritt 4:

Laden Sie die Wiederherstellungs-Images für das Firepower 4100/9300-Chassis herunter.

a. Sie müssen setzen Die Fehlermeldung management IP Adresse und Gateway zu herunterladen Die Fehlermeldung Erholung Bild.

### switch(boot)# config terminal Enter configuration commands, one per line. En switch(boot)(config)# interface mgmt 0 switch(boot)(config-if)# ip address <IP Address) switch(boot)(config-if)# no shutdown switch(boot)(config-if)# exit switch(boot)(config)# ip default-gateway <Gatewa switch(boot)(config-if)# exit

**Hinweis**: Diese Images können nicht über USB heruntergeladen werden.

b. Kopieren Sie alle drei Recovery-Images vom Remote-Server in den Bootflash.

c. Geben Sie die URL der Datei an, um die Bilder mit einer der nächsten Syntaxen zu importieren:

- ftp://username@hostname/path/image\_name
- scp://username@hostname/path/image\_name
- sftp://username@hostname/path/image\_name
- tftp://hostname/path/image\_name

```
switch(boot)# copy tftp://10.88.7.12/fxos-k9-kickstart.5.0.3.N2.4.
Trying to connect to tftp server...
Connection to server Established. Copying Started.....
TFTP get operation was successful
Copy complete, now saving to disk (please wait)...
switch(boot)# copy tftp://10.88.7.12/fxos-k9-system.5.0.3.N2.4.130
Trying to connect to tftp server....
Connection to server Established. Copying Started.....
TFTP get operation was successful
Copy complete, now saving to disk (please wait)...
switch(boot)# copy tftp://10.88.7.12/fxos-k9-manager.4.13.0.81.SPA
Trying to connect to tftp server...
Connection to server Established. Copying Started.....
TFTP get operation was successful
Copy complete, now saving to disk (please wait)...
switch(boot)#
```
d. Nachdem die Images erfolgreich in das Firepower 4100/9300 Chassis kopiert wurden, erstellen Sie einen Symlink zum Manager-Image von nuova-sim-mgmt-nsg.0.1.0.001.bin. Dieser Link teilt dem Lademechanismus mit, welches Manager-Image geladen werden soll.

Der Name des Symlinks muss immer nuova-sim-mgmt-nsg.0.1.0.001.bin sein, unabhängig davon, welches Bild Sie laden möchten.

switch(boot)# copy bootflash:<manager-image> bootflash:nuova-sim-mgmt-nsg.0. switch(boot)# copy bootflash:fxos-k9-manager.4.13.0.81.SPA bootflash:nuova-s Copy complete, now saving to disk (please wait)...

Schritt 5:

Laden Sie den Switch neu.

```
switch(boot)# reload
This command will reboot this supervisor module. (y/
[ 6267.402202] reboot: Restarting system
   Rommon image verified successfully !!
!!
Cisco System ROMMON, Version 1.0.15, RELEASE SOFTWAR
Copyright (c) 1994-2019 by Cisco Systems, Inc.
Compiled Thu 04/11/2019 21:15:59.58 by builder
Current image running: Boot ROM0
Last reset cause: ResetRequest
DIMM Slot 0 : Present
DIMM Slot 1 : Present
No USB drive !!
BIOS has been locked !!
Platform FPR-4145-SUP with 8192 Mbytes of main memor
MAC Address: 88: fc: 5d: 4b: fa: b8
autoboot: Can not find autoboot file 'menu.lst.local
          Or can not find correct boot string !!
rommon 1 >
```
Schritt 6:

Hochfahren von Kickstart und System-Images.

```
ommon 1 > boot <kickstart-image> <system-image>
ommon 2 > boot fxos-k9-kickstart.5.0.3.N2.4.130.81.SPA fxos-k9-system.5.0.3.N2.4.130.81.SPA
        Kickstart Image verified successfully
  . .
                                                                  \mathbf{H}Linux version: 5.10.79-yocto-standard+ (pvasapur@sjc-vms-vm0185) #1 SMP Tue Mar 22 23:16:22 PDT 2022
cp: setting permissions for '/new-root/bootflash': Operation not supported<br>cp: setting permissions for '/new-root/proc': Operation not supported
cp: setting permissions for '/new-root/slot0': Operation not supported<br>cp: setting permissions for '/new-root/slot0': Operation not supported<br>linuxrc.ext Sun Jan 1 00:09:40 UTC 2012
      4.286394] Nuova i2c initialization done successfully
```
**Hinweis**: Beim Laden des System-Images werden Fehlermeldungen vom Lizenzmanager angezeigt. Sie können diese Meldungen ignorieren.

Schritt 7.

Nachdem das Image geladen wurde, fordert Sie das System auf, die ursprünglichen Konfigurationseinstellungen einzugeben. Weitere Informationen finden Sie unter [Erstkonfiguration mit](/content/en/us/td/docs/security/firepower/fxos/fxos222/cli-guide/b_CLI_ConfigGuide_FXOS_222/getting_started.html#task_3707D1E1167D4D2A9CA268F58109C62D) [Konsolenport](/content/en/us/td/docs/security/firepower/fxos/fxos222/cli-guide/b_CLI_ConfigGuide_FXOS_222/getting_started.html#task_3707D1E1167D4D2A9CA268F58109C62D).

```
Type Ctrl-C at any time for more options
or to abort configuration and reboot system.
You have chosen to setup a new Security Appliance.
     Continue? (yes/no): yes
```
Schritt 8:

Melden Sie sich mit den bereits festgelegten Anmeldeinformationen beim System an.

Schritt 9.

Laden Sie das Plattform-Paket-Image für das Firepower 4100/9300-Chassis herunter.

```
FPR-4145# scope firmware
FPR-4145 /firmware # download image tftp://10.88.7.12/fxos-k9.2.13.0.212.SPA
Please use the command 'show download-task' or 'show download-task detail' to check download progress.
% Download-task fxos-k9.2.13.0.212.SPA : transferring 28624 KB
                                                                                 download-task
Download task:
                                                     Userid
                                                                      State
    File Name Protocol Server
                                         Port
    . . . . . . . . . .
              <u>________</u>
    fxos-k9.2.13.0.212.SPA
                                                   0
              Tftp
                        10.88.7.12
                                                                      Downloading
% Download-task fxos-k9.2.13.0.212.SPA : completed successfully
```
Schritt 10

- 1. Wechseln in den Auto-Installationsmodus
- 2. Installation des FXOS-Plattform-Pakets
- Das System überprüft zunächst das Softwarepaket, das Sie installieren möchten. Das System 3. informiert Sie über jegliche Inkompatibilität zwischen den aktuell installierten Anwendungen und dem angegebenen FXOS-Plattform-Softwarepaket.

Geben Sie yestein, um zu bestätigen, dass Sie mit der Installation fortfahren möchten, oder geben Sie 4. ein, um die Installation nicht abzubrechen.

```
FPR-4145 /firmware # show package
Name
                                               Version
. .
           fxos-k9.2.13.0.212.SPA
                                               2.13(0.212)FPR-4145 /firmware # scope auto-install<br>FPR-4145 /firmware/auto-install # install platform platform-vers 2.13(0.212)
The currently installed FXOS platform software package is not set
INFO: There is no service impact to install this FXOS platform software 2.13(0.212)
This operation upgrades firmware and software on Security Platform Components
Here is the checklist of things that are recommended before starting Auto-Install
(1) Review current critical/major faults
(2) Initiate a configuration backup
Do you want to proceed? (yes/no):yes
Triggering Install-Platform with:
   FXOS platform software package version 2.13(0.212)
Note: the upgrade status can be monitored with 'show firmware monitor' under system scope
command executed
FPR-4145 /firmware/auto-install #
```
Schritt 11.

Überwachen der Installation.

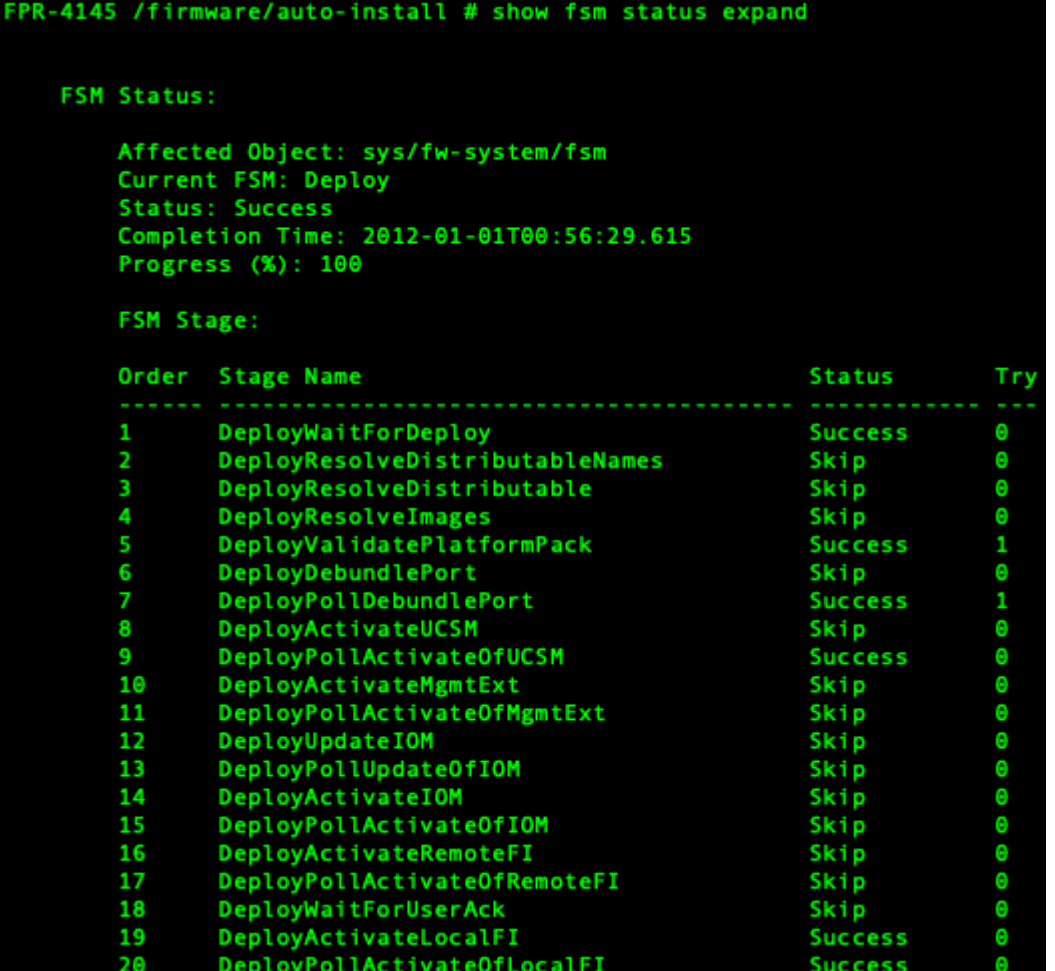

Schritt 12:

Wenn das installierte Plattform-Paket-Image mit den Images übereinstimmt, die Sie zur Wiederherstellung Ihres Systems verwendet haben, müssen Sie die Kickstart- und System-Images manuell aktivieren, damit sie beim späteren Laden des Systems verwendet werden.

Die automatische Aktivierung tritt nicht auf, wenn ein Plattformpaket installiert wird, das über dieselben Images verfügt wie die verwendeten Wiederherstellungs-Images.

- 1. Legen Sie den **Bereich für Fabric-Interconnect wie folgt fest:**
- Verwenden Sie den Befehl **show version**, um die aktuelle Kernelversion und die aktuelle 2. Systemversion anzuzeigen. Verwenden Sie diese Zeichenfolgen, um das Bild zu aktivieren.

**Hinweis**: Wenn die Start-Kern-Vers und die Start-Sys-Vers bereits eingestellt sind und mit den Running-Kern-Vers und den Running-Sys-Vers übereinstimmen, müssen Sie die Images nicht aktivieren und können mit Schritt 13 fortfahren.

c. Geben Sie den nächsten Befehl ein, um die Images zu aktivieren.**activate firmware kernel-version <running\_kernel\_version> system-version <running\_system\_version>**

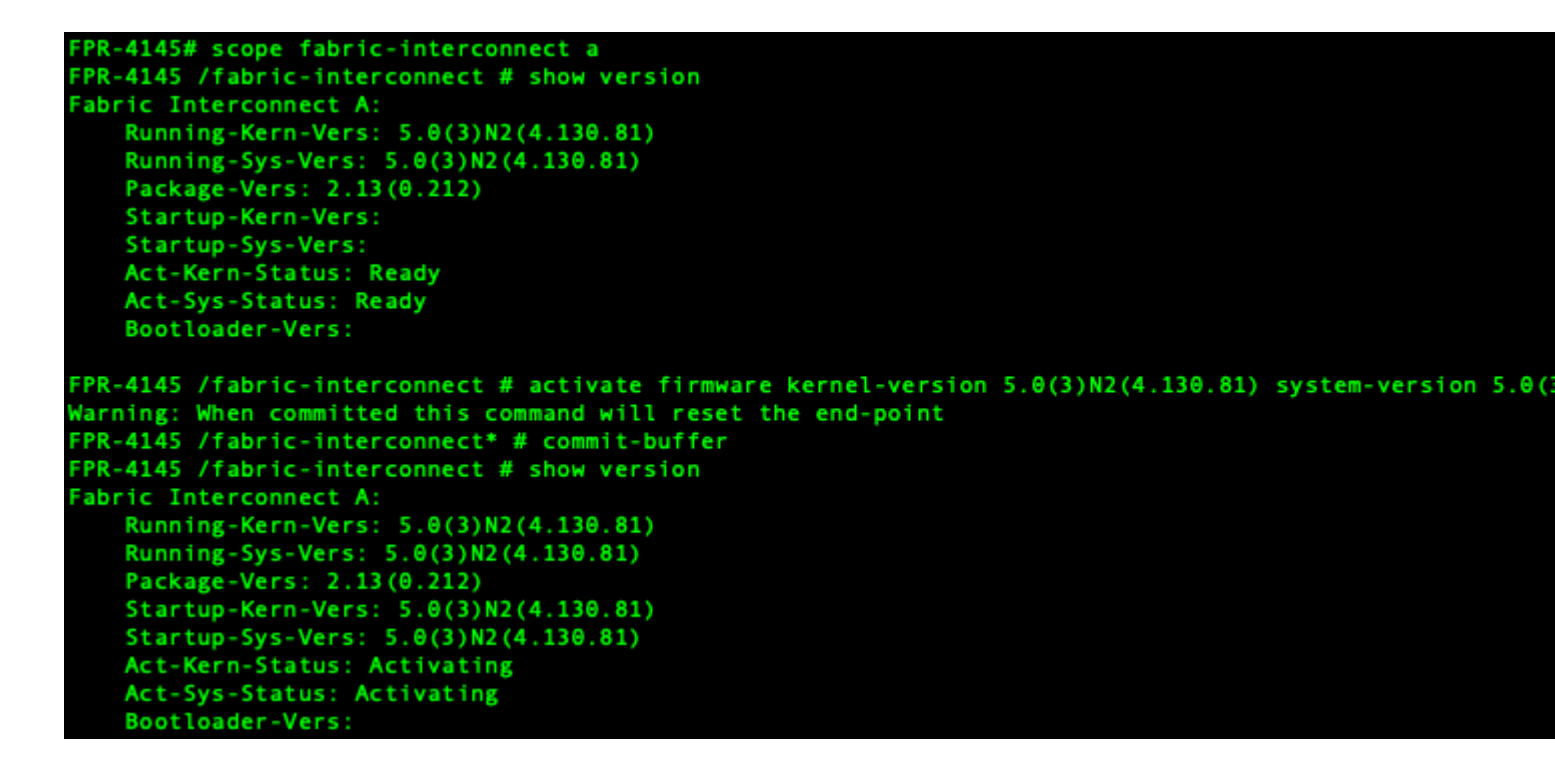

**Hinweis**: Der Serverstatus kann in "Datenträger ausgefallen" geändert werden. Sie müssen sich keine Gedanken über diese Nachricht machen und können mit diesem Verfahren fortfahren.

Schritt 13:

Starten Sie das System neu.

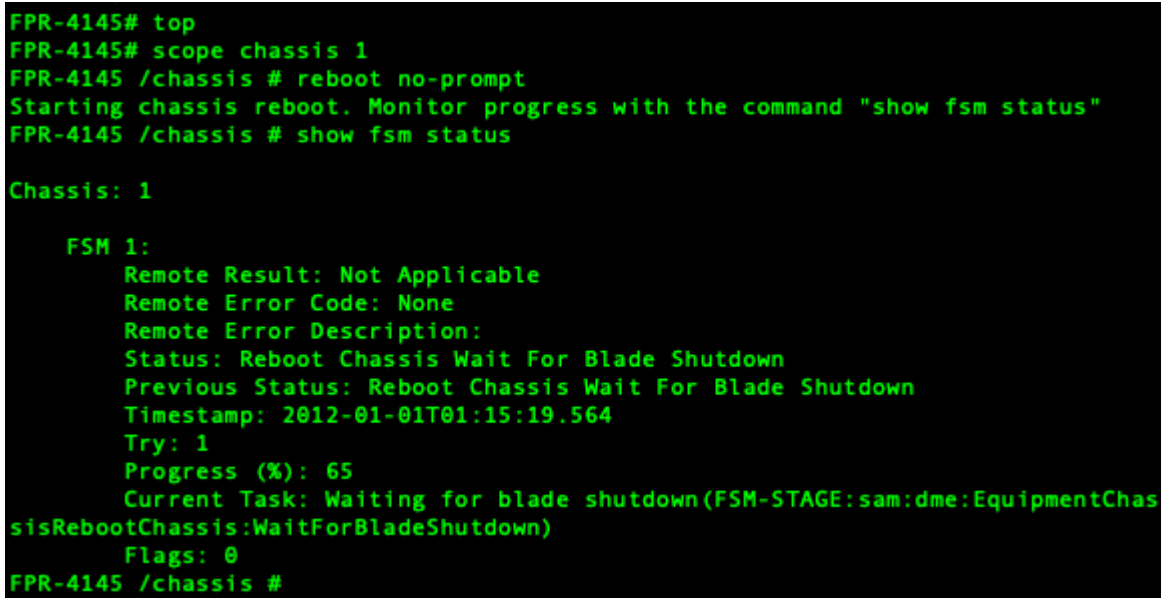

**Hinweis**: Das System fährt jedes Sicherheitsmodul herunter, bevor es schließlich heruntergefahren wird und dann das Firepower4100/9300-Gehäuse neu gestartet wird. Dieser Vorgang dauert etwa 5-10 Minuten.

Schritt 14:

Überwachen des Systemstatus Der Serverstatus muss von "Discovery" zu "Config" und schließlich zu "Ok" geändert werden.

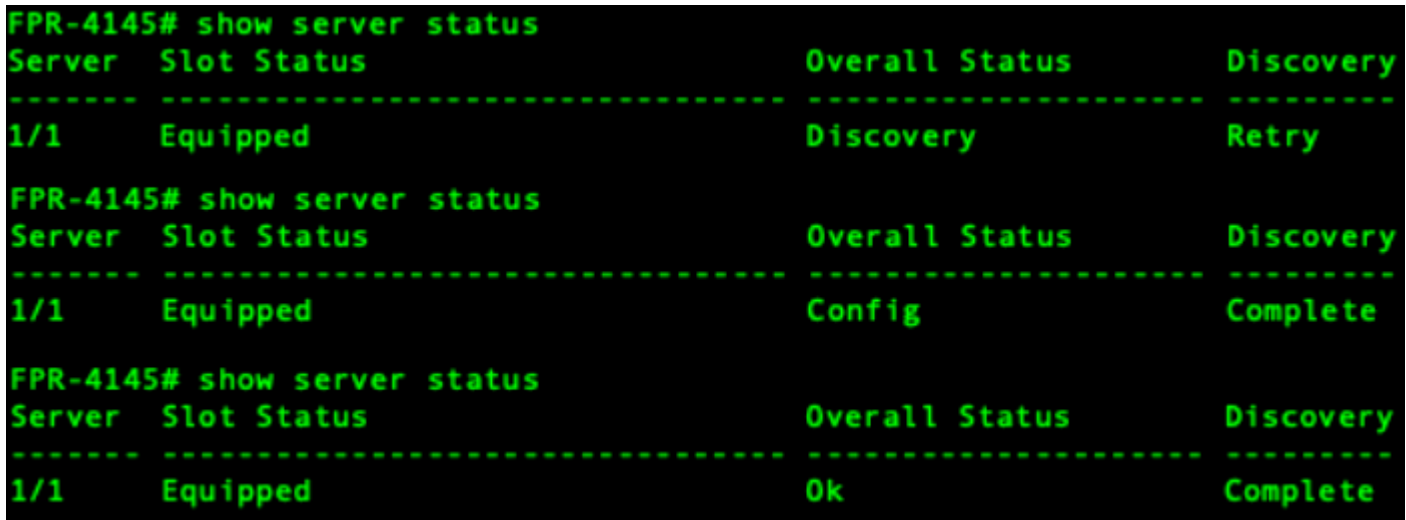

#### Informationen zu dieser Übersetzung

Cisco hat dieses Dokument maschinell übersetzen und von einem menschlichen Übersetzer editieren und korrigieren lassen, um unseren Benutzern auf der ganzen Welt Support-Inhalte in ihrer eigenen Sprache zu bieten. Bitte beachten Sie, dass selbst die beste maschinelle Übersetzung nicht so genau ist wie eine von einem professionellen Übersetzer angefertigte. Cisco Systems, Inc. übernimmt keine Haftung für die Richtigkeit dieser Übersetzungen und empfiehlt, immer das englische Originaldokument (siehe bereitgestellter Link) heranzuziehen.